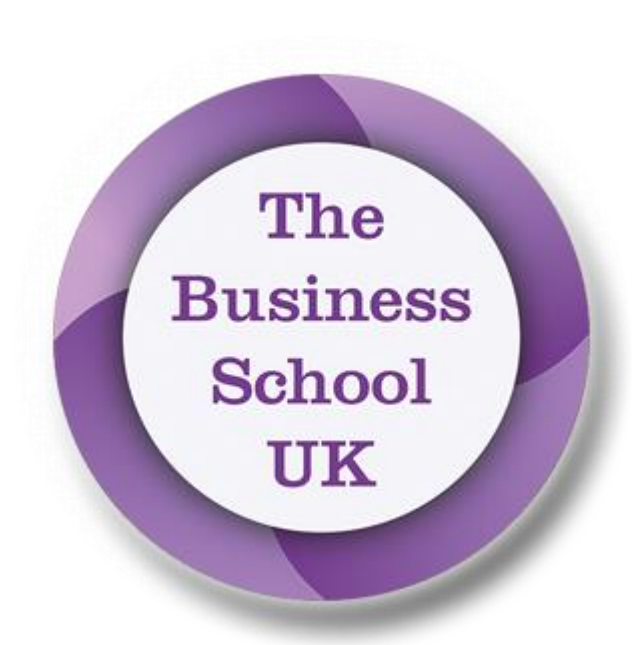

VIRTUAL LEARNING ENVIRONMENT

USER GUIDE

Version 1.5 | The Business School UK

# Contents

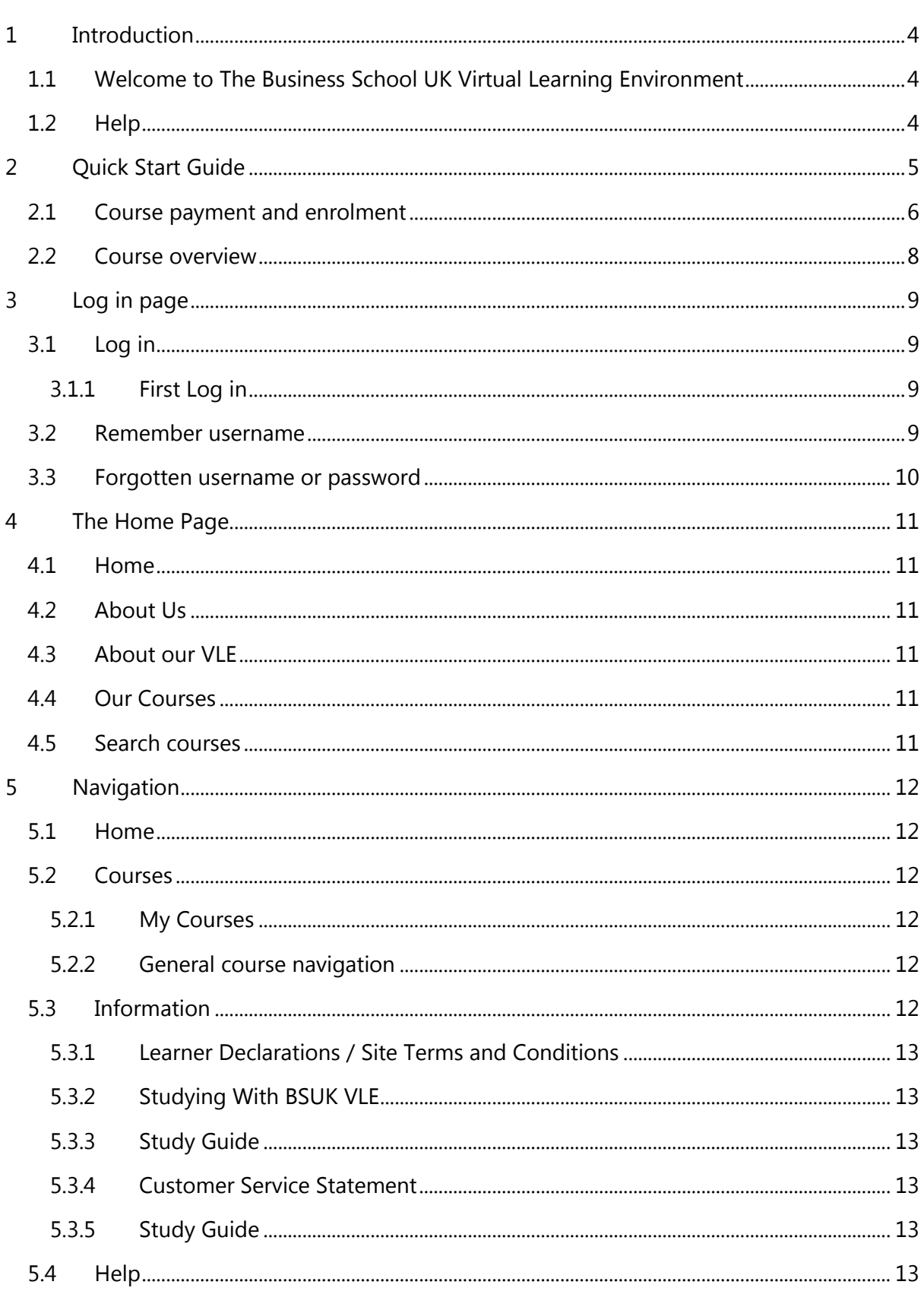

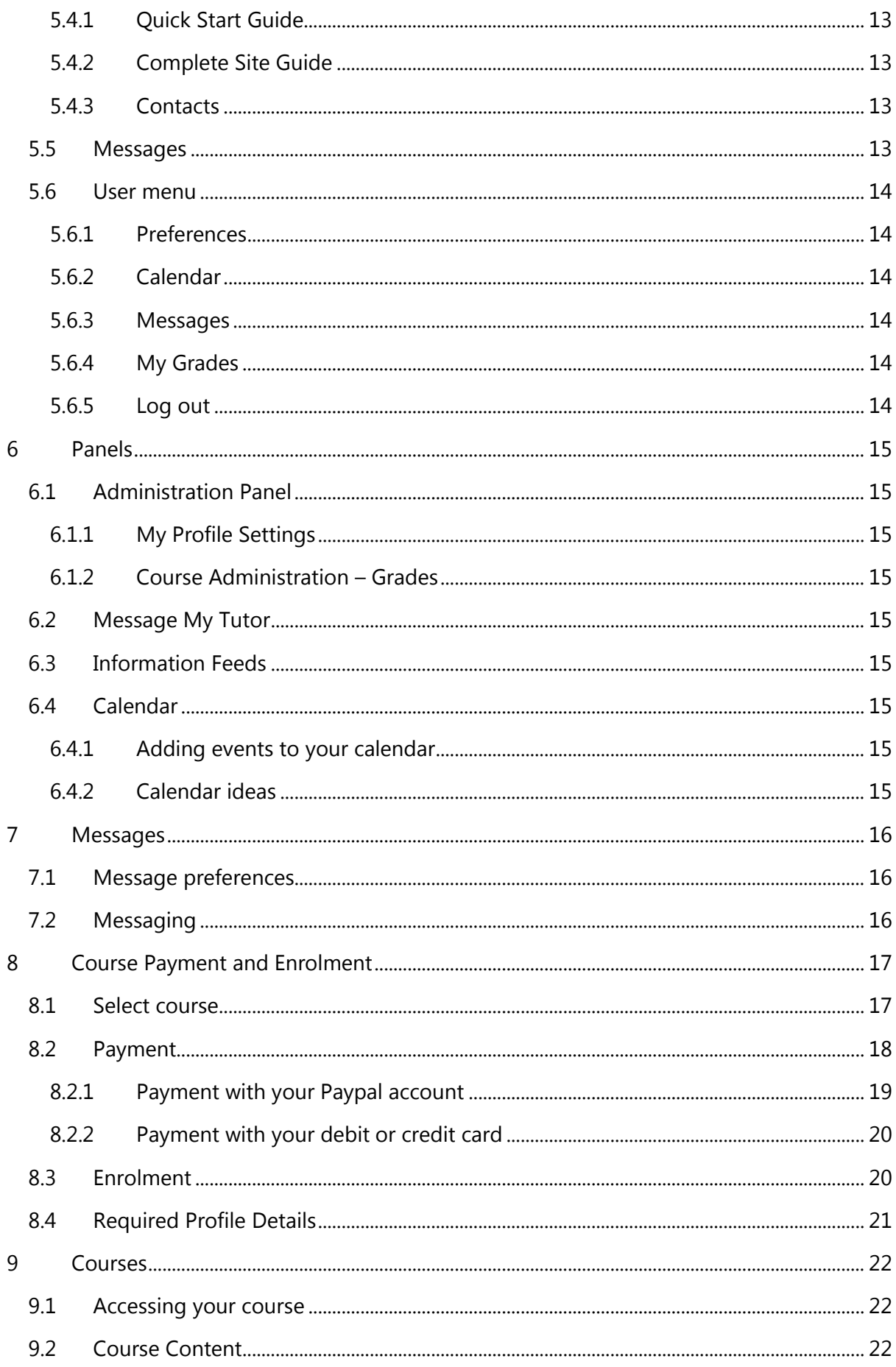

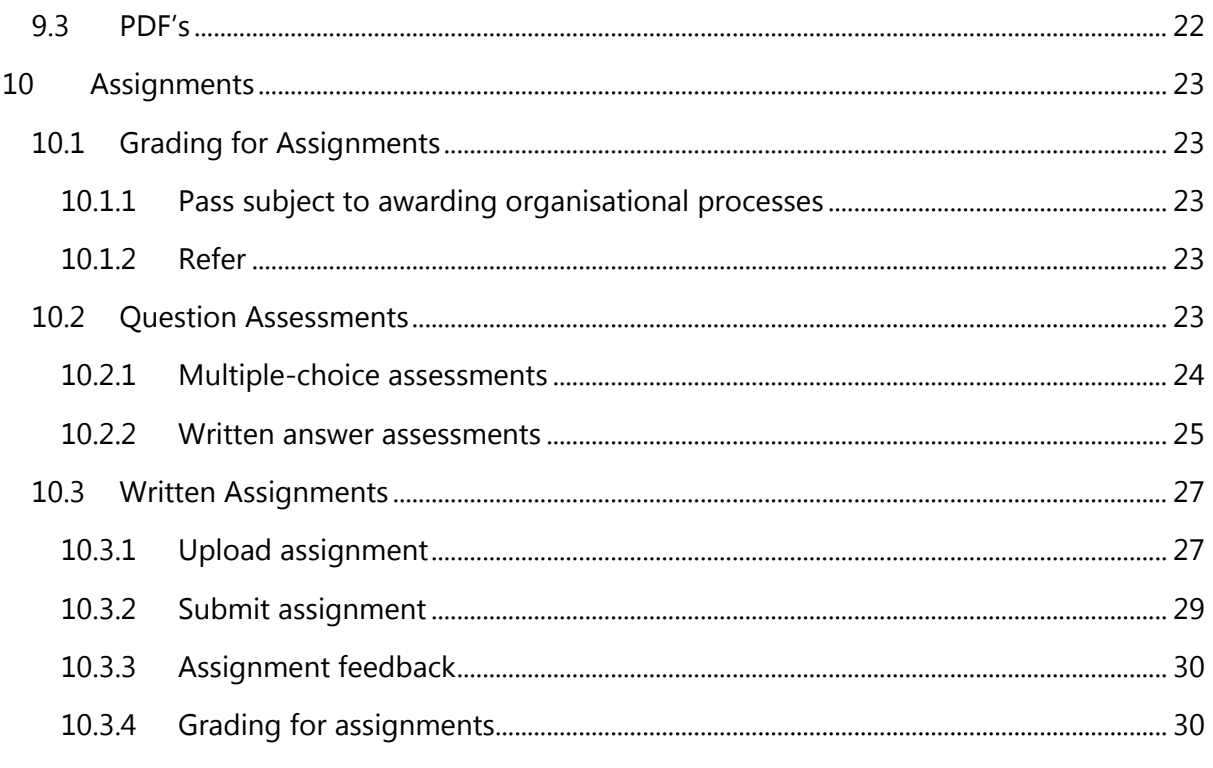

#### **User Guide Content and Accuracy**

The Business School Virtual Learning Environment is always under active development and it is possible that this user guide may not fully represent the current environment. However, every effort is made to ensure that the information supplied is current.

## <span id="page-4-0"></span>**1 Introduction**

#### <span id="page-4-1"></span>**1.1 Welcome to The Business School UK Virtual Learning Environment**

It's great that you have joined us here at The Business School UK Virtual Learning Environment (VLE). This guide covers everything that you need to know in order to find your way around it.

This user guide has two parts:

- 1) A Quick Start Guide Section 2
- 2) Detailed information on the VLE Sections 3-9

#### <span id="page-4-2"></span>**1.2 Help**

If you need help with your course, the course material or any assignments, please contact the relevant tutor.

For more general assistance, please contact the Operations Director at: **[training@thebusinessschool.uk.com](mailto:training@thebusinessschool.uk.com)**

## <span id="page-5-0"></span>**2 Quick Start Guide**

Log in to The Business School UK VLE at **[http://vle.thebusinessschool.uk.com](http://vle.thebusinessschool.uk.com/)** with the username and password you have received, following registration of your details with The Business School UK.

If you do not have an account and would like to get started studying with The Business School UK please contact us at: **[training@thebusinessschool.uk.com](mailto:training@thebusinessschool.uk.com)**

We will discuss your requirement with you, and create an account for you on our Virtual Learning Environment. Once you have your account you will be able to purchase your chosen course online, and can get started straight away with your studies. The courses contain optional units, which means you can build a programme to suit you and your career aspirations at your chosen level.

Some of our courses are studied fully online. Others are currently a mix of online and paper based studies depending on the options selected.

To log in, click **Log in** top right on the navigation menu at the top of the page, the Log in page opens where you enter your username and password.

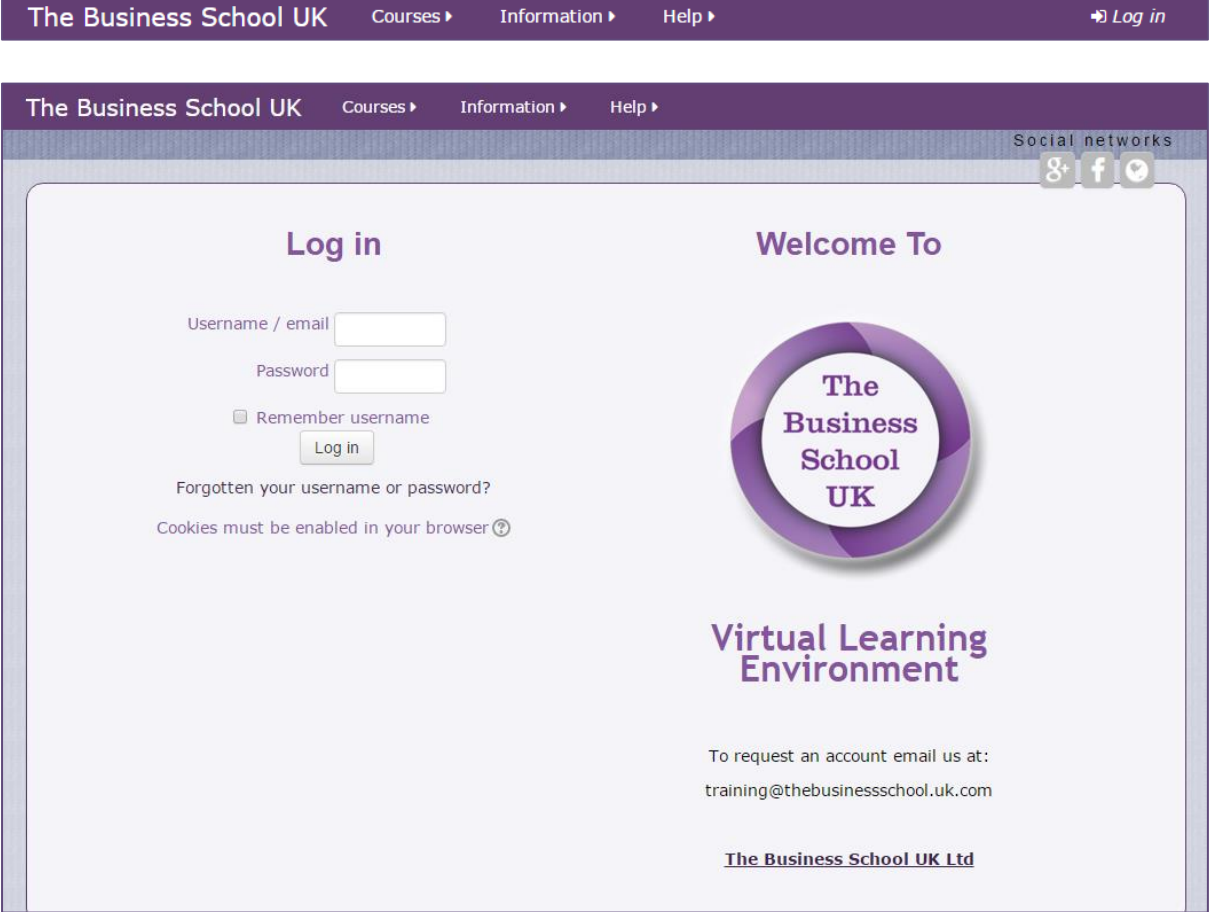

#### <span id="page-6-0"></span>**2.1 Course payment and enrolment**

Select the course type you wish to enrol on from the navigation bar **Courses**.

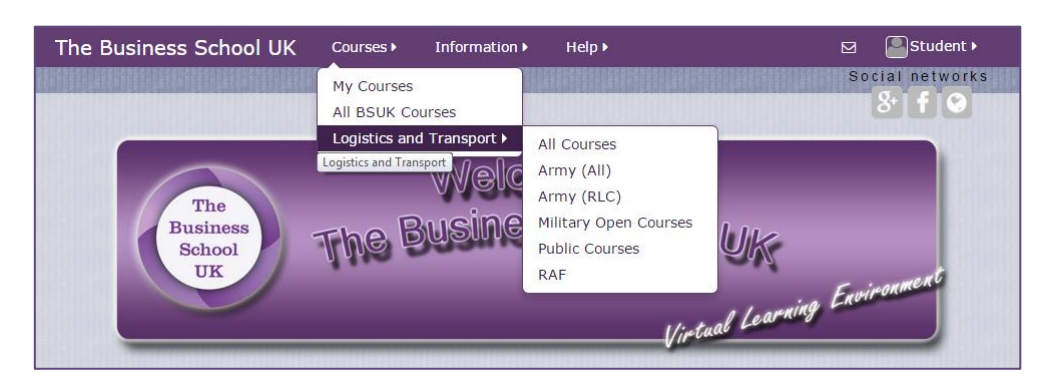

Click the **course title** for the course you want to enrol on, highlighted in the example below, to open the enrolment and payment page.

![](_page_6_Picture_4.jpeg)

Payment is made through the Paypal system, either by your Paypal account if you have one or by debit or credit card (no account is required; creating an account is optional via this payment method).

Some courses offer two types of payment option, full payment and staged payment. These are distinguished by the course title.

Read the Terms and Conditions. Click on **Terms and Conditions** and the Learner Declarations document will open in a new window. Click the checkbox for **Tick to accept the Terms and Conditions.** Then click **Make your payment now** and Paypal will open.

![](_page_7_Picture_0.jpeg)

Follow the instructions on the Paypal screen, initially selecting your payment option, either:

- Pay with my Paypal account
- Pay with my debit or credit card

On the payment confirmation page click, **Click here to enter your course**, to go direct to your course within the VLE.

![](_page_7_Picture_66.jpeg)

#### <span id="page-8-0"></span>**2.2 Course overview**

The course is split into units. To open the unit click on the unit's title. All of the unit's content is provided here, e.g. PDF documents and assignments.

Assignments can take the form of written exercises, which you upload, as well as short answer questions and multi-choice tests that you take and submit online.

To open an assignment click the assignment icon.

![](_page_8_Picture_4.jpeg)

For written exercises download the assignment from the assignment section by clicking on it. When you have completed the assignment click **Add submission** to submit it, and follow the instructions to complete the process. The unit's tutor will grade and if required provide feedback. You will find your grade and feedback in this section.

![](_page_8_Picture_96.jpeg)

Step by step information on submitting a written assignment can be found in the full user guide.

For short answer questions and mutli-choice tests there is nothing to upload. It is all completed within the assignment section.

# <span id="page-9-0"></span>**3 Log in page**

#### <span id="page-9-1"></span>**3.1 Log in**

Log in to The Business School UK VLE at **[http://vle.thebusinessschool.uk.com](http://vle.thebusinessschool.uk.com/)** with the username and password you have received, following registration of your details with The Business School UK.

You can log in with either your username or email address.

#### <span id="page-9-2"></span>**3.1.1 First Log in**

On first log in the site policy agreement is displayed. You must agree to this policy to continue using the site. Click **Yes** if you agree to the policy to continue.

![](_page_9_Picture_81.jpeg)

#### <span id="page-9-3"></span>**3.2 Remember username**

If you select the Remember username checkbox the site will remember your username. When you return to the log in page your username will be displayed.

If you do not wish your username to be remembered, deselect the **Remember username** checkbox and log in. When you next open the log in page your username will not be displayed.

#### <span id="page-10-0"></span>**3.3 Forgotten username or password**

If you have forgotten your username or password click **Forgotten your username or password?** below the Log in button. The following page opens:

![](_page_10_Picture_42.jpeg)

Enter your username into the Username field, or email address into the Email address field and click the relevant **Search** button. If you supplied a recognised username or email address you will receive an email. Follow the instructions in the email to reset your password.

# <span id="page-11-0"></span>**4 The Home Page**

#### <span id="page-11-1"></span>**4.1 Home**

After Log in The Business School UK home page opens. From here you can access all areas of the site and your course or courses.

![](_page_11_Picture_3.jpeg)

#### <span id="page-11-2"></span>**4.2 About Us**

To find out more about The Business School UK, click **Find out more here**. The Business School UK website opens in a new window.

#### <span id="page-11-3"></span>**4.3 About our VLE**

To read the introduction to The Business School UK Virtual Learning Environment click **Find out more here**.

#### <span id="page-11-4"></span>**4.4 Our Courses**

Click **Go to our courses** to see a categorised list of the courses currently on offer.

#### <span id="page-11-5"></span>**4.5 Search courses**

A search feature has been included for your convenience to help you find a course.

# <span id="page-12-0"></span>**5 Navigation**

#### <span id="page-12-1"></span>**5.1 Home**

From any page on the site clicking **The Business School UK**, top left in the menu bar will return you to the home page.

![](_page_12_Picture_114.jpeg)

#### <span id="page-12-2"></span>**5.2 Courses**

#### <span id="page-12-3"></span>**5.2.1 My Courses**

You can navigate to your enrolled course(s) by clicking on My Courses from within the Courses drop down menu in the navigation bar.

![](_page_12_Picture_115.jpeg)

#### <span id="page-12-4"></span>**5.2.2 General course navigation**

You can access all courses or categories of courses from the Courses drop down menu.

#### <span id="page-12-5"></span>**5.3 Information**

In the Information drop down menu you will find site information and helpful guides.

![](_page_12_Picture_12.jpeg)

#### <span id="page-13-0"></span>**5.3.1 Learner Declarations / Site Terms and Conditions**

Click **Learner Declarations / Site Terms and Conditions** and the document opens in a new window.

#### <span id="page-13-1"></span>**5.3.2 Studying With BSUK VLE**

Click **Studying With BSUK VLE** and this information opens in a new window.

#### <span id="page-13-2"></span>**5.3.3 Study Guide**

Click **Study Guide** and the useful guide to "Getting Started with Online Distance Learning" opens in a new window.

#### <span id="page-13-3"></span>**5.3.4 Customer Service Statement**

Click **Customer Service Statement** and information on response times and other similar information opens in a new window.

#### <span id="page-13-4"></span>**5.3.5 Study Guide**

Click **Privacy Policy** to see our Internet Privacy and Cookies Policy.

#### <span id="page-13-5"></span>**5.4 Help**

Help contains a Quick Start Guide, Complete Site Guide and site Contact information.

![](_page_13_Picture_12.jpeg)

#### <span id="page-13-6"></span>**5.4.1 Quick Start Guide**

Click **Quick Start Guide** and an abbreviated version of the Complete Site Guide opens.

#### <span id="page-13-7"></span>**5.4.2 Complete Site Guide**

Click **Complete Site Guide** and this guide opens.

#### <span id="page-13-8"></span>**5.4.3 Contacts**

Click **Contacts** and information on who to contact about your course or in general opens.

#### <span id="page-13-9"></span>**5.5 Messages**

Our VLE has an internal messaging system. This can be used to contact your tutor or other students on your course. It is also used by the VLE to provide information messages, e.g. assignment submissions, assignment grading etc. New messages are indicated on the navigation bar. The number of unread messages is given next to the messages icon. Hovering over the message icon displays your most recent messages. Clicking on a message will open it. You can also access them from Messages in your User menu.

#### <span id="page-14-0"></span>**5.6 User menu**

The user menu contains links to your personal information, setup, messages and grades.

![](_page_14_Picture_3.jpeg)

#### <span id="page-14-1"></span>**5.6.1 Preferences**

Your profile is accessed via your User menu, Preferences and Edit profile. Some courses require extra personal information to be completed. If this is required for your course you will be instructed to complete it. You can also change your password and message preferences from this menu option.

#### <span id="page-14-2"></span>**5.6.2 Calendar**

Access your calendar to add/edit events, see [Calendar](#page-15-6) for more details.

#### <span id="page-14-3"></span>**5.6.3 Messages**

Access your [messages:](#page-16-0) see your contacts, search for people, review and send messages.

#### <span id="page-14-4"></span>**5.6.4 My Grades**

Access an overview and detailed information for your course grades. Information is given for all courses you are enrolled on.

#### <span id="page-14-5"></span>**5.6.5 Log out**

When you have finished using the VLE, sign out using Log out.

## <span id="page-15-0"></span>**6 Panels**

#### <span id="page-15-1"></span>**6.1 Administration Panel**

The information displayed on the Administration panel depends on the page you are viewing.

#### <span id="page-15-2"></span>**6.1.1 My Profile Settings**

From My Profile Settings you can access your profile and edit, change your password, set your messaging preferences and view what you have been accessing on the site.

#### <span id="page-15-3"></span>**6.1.2 Course Administration – Grades**

Access an overview for your completed assessments. Information is given for all courses you are enrolled on.

#### <span id="page-15-4"></span>**6.2 Message My Tutor**

If you need to contact a tutor you can do this via the Message My Tutor panel. Your tutor will be indicated within the course summary or unit. *Note there may be more than one tutor per course.*

Click the required tutor, enter your message and click **Send**. The message sent is available in your messages.

#### <span id="page-15-5"></span>**6.3 Information Feeds**

Information (RSS) feeds are provided for your interest.

#### <span id="page-15-6"></span>**6.4 Calendar**

The calendar is viewed from all the course pages.

#### <span id="page-15-7"></span>**6.4.1 Adding events to your calendar**

[You can add events to your calendar via the navigation bar, personal options.](#page-14-2)

If you are enrolled on more than one course, select which course the event is for.

Click **New event**. Add in the required details for your event and click **Save changes**.

Events are displayed on your calendar (the date is highlighted, hover over the date to display the event details). When you are on My Courses page your soonest upcoming events are displayed. These events are also displayed on the calendar page.

#### <span id="page-15-8"></span>**6.4.2 Calendar ideas**

You could schedule in your study time, proposed dates for finishing assignments, or times when you plan to meet up online with other students via messaging.

### <span id="page-16-0"></span>**7 Messages**

The VLE has an internal messaging system, where you can message your tutor and other students on your course.

#### <span id="page-16-1"></span>**7.1 Message preferences**

Message preferences are set via your User menu, Preferences, Messages.

You can set up how notifications are displayed to you in the VLE. Notifications can also be configured to also be received as an email if required.

In General settings you also have the option to only receive messages from your contacts.

#### <span id="page-16-2"></span>**7.2 Messaging**

You can access your messages via your User menu.

![](_page_16_Picture_122.jpeg)

The Message navigation drop down allows you to view your contacts, recent conversations, recent notifications, and also view all other students and tutors on your course.

To contact another student or tutor, first select your course from the drop down list, click their name in this list and a new message will open. Enter your message and click **Send message** (at the bottom of the page) to send.

Options:

- To add another user as a contact click the grey + icon (Add contact).
- To block another user click the grey circle with line through icon (Block contact).
- To view message history with another user click the grey message icon (Message history).
- To remove another user as a contact click the grey x icon (Remove contact).

Unread messages are indicated on the [navigation menu bar](#page-13-9) next to the message icon. Hovering over the icon will display your most recent messages.

Search for people and messages using the search field provided.

# <span id="page-17-0"></span>**8 Course Payment and Enrolment**

#### <span id="page-17-1"></span>**8.1 Select course**

Select the course type you wish to enrol on from the navigation bar **Courses**.

![](_page_17_Picture_3.jpeg)

Click the **course title** for the course you want to enrol on, highlighted in the example below, to open the enrolment and payment page.

![](_page_17_Picture_5.jpeg)

#### <span id="page-18-0"></span>**8.2 Payment**

Payment is made through the Paypal system, either by your Paypal account if you have one or by debit or credit card (no account is required; creating an account is optional via this payment method).

After you have read and agreed with the Terms and Conditions, click **Make your payment now** and Paypal will open.

![](_page_18_Picture_3.jpeg)

Read the Terms and Conditions. Click on **Terms and Conditions** and the Learner Declarations document will open in a new window.

If you agree to the Terms and Conditions click the checkbox for **Tick to accept the Terms and Conditions above**.

![](_page_19_Picture_0.jpeg)

#### <span id="page-19-0"></span>**8.2.1 Payment with your Paypal account**

To start the payment process click **Make your payment now** button. The following Paypal page will open. If you have a Paypal account, pay as normal.

![](_page_19_Picture_40.jpeg)

#### <span id="page-20-0"></span>**8.2.2 Payment with your debit or credit card**

If you do not have a Paypal account click **Pay with a debit or credit card**. The following will display. Fill out the required details (all but those that are marked as optional) and click **Pay**. You will be offered the choice to create a Paypal account, this is optional.

![](_page_20_Picture_46.jpeg)

#### <span id="page-20-1"></span>**8.3 Enrolment**

After payment has been completed successfully a confirmation page opens. To open your course click, **Click here to enter your course**, to go direct to your course within the VLE.

![](_page_21_Picture_42.jpeg)

![](_page_21_Picture_43.jpeg)

### <span id="page-21-0"></span>**8.4 Required Profile Details**

When you view your course you may see a statement instructing you to **Update Your Personal Details**. Please update your details in **My profile settings**, which is found in the Administration panel or your User menu. When you have completed all the required details, the message will no longer display.

### <span id="page-22-0"></span>**9 Courses**

#### <span id="page-22-1"></span>**9.1 Accessing your course**

You can access your course from the navigation menu bar.

Click **My courses** to see the course(s) that you are enrolled on.

Click the course you wish to view and the summary page for this course will open, and from here you can access all units. Click the title of the unit you wish to view to access the course content.

#### <span id="page-22-2"></span>**9.2 Course Content**

The course is split into units. To open the unit click on the unit's title. All of the unit's content is provided here, e.g. PDF documents and assignments.

Assignments can take the form of written exercises, which you upload, as well as short answer questions and multi-choice tests that you take and submit online.

#### <span id="page-22-3"></span>**9.3 PDF's**

After opening a PDF you can download it by clicking the download icon, (white page with downward pointing black arrow), top right of the PDF viewer.

PDF's in assignments will download when clicked and do not open in the browser.

### <span id="page-23-0"></span>**10 Assignments**

Assignments can be question assessments, for example, multiple-choice questions or written answer questions, as well as written assignments.

#### <span id="page-23-1"></span>**10.1 Grading for Assignments**

There are two grade options: Pass subject to awarding organisational processes and Refer.

#### <span id="page-23-2"></span>**10.1.1 Pass subject to awarding organisational processes**

Passing an assessment is subject to the awarding organisational processes. Notification of this is provided in the assessment feedback. Nothing else is required from you for the assessment.

#### <span id="page-23-3"></span>**10.1.2 Refer**

If an assessment is graded as refer you will be able to retake the assessment a second time.

#### <span id="page-23-4"></span>**10.2 Question Assessments**

For short answer questions and multiple-choice tests there is nothing to upload. It is all completed within the assessment section.

![](_page_23_Picture_10.jpeg)

Click the red tick icon, as highlighted, to open the assessment questions. You will see a page equivalent to that shown below.

Click **Attempt quiz now** and in the confirmation that opens click **Start attempt** to continue.

![](_page_23_Picture_114.jpeg)

The first question opens and you are required to either select an answer from the multiple choice options given, or write in your answer into the space provided. When you are happy with the answer provided, click **Next**.

Situated to the right of the questions is a Quiz Navigation panel where you can click to view any of the questions. Completed questions are shown in grey.

<span id="page-24-0"></span>**10.2.1 Multiple-choice assessments**

![](_page_24_Picture_69.jpeg)

Clicking next after answering the last question opens the summary page. If you would like to review your answers click **Return to attempt**. If you want to submit your answers click **Submit all and finish** and in the confirmation that opens click **Submit all and finish**.

**Note:** The assessment does not have to be completed in one attempt. If you want to pause the current attempt, click **Finish attempt…** on the Quiz Navigation panel to exit. A summary page displays, showing you the questions for which you have an answer saved and those that you have not yet answered.

![](_page_24_Picture_70.jpeg)

When you want to restart the quiz select the assessment again and continue.

When you have submitted the assessment, the following summary is displayed.

![](_page_25_Picture_72.jpeg)

If you receive feedback of Pass subject to awarding organisational processes. No further action is required from you for this assessment.

If you receive feedback of Refer, re-read the units documentation, and if required discuss with the units tutor. When you are ready, complete your second attempt. If you Pass subject to awarding organisational processes on your second attempt no further action is required from you for this unit.

To retake the assessment, open the assessment summary by clicking the **tick icon**, then click **Re-attempt quiz**.

If you receive a second refer please contact the units tutor to discuss.

#### <span id="page-25-0"></span>**10.2.2 Written answer assessments**

If the assessment requires written answers you will see the following.

![](_page_26_Picture_50.jpeg)

Enter your answer into the space provided.

The functionality is the same as for multiple choice questions, however, results are not returned instantly on completion of the assessment, as these questions are marked by the units tutor. When your assessment has been marked click the assessment and your attempt summary displays.

![](_page_26_Picture_51.jpeg)

If you receive feedback of Pass subject to awarding organisational processes. No further action is required from you for this assessment.

If you receive feedback of Refer, re-read the units documentation, and if required discuss with the units tutor. When you are ready complete your second attempt. If you Pass subject to awarding organisational processes on your second attempt no further action is required from you for this unit.

To retake the assessment, open the assessment summary by clicking the **tick icon**, then click **Re-attempt quiz**.

If you receive a second refer please contact the units tutor to discuss.

#### <span id="page-27-0"></span>**10.3 Written Assignments**

To open an assignment, click the assignment icon.

![](_page_27_Picture_4.jpeg)

The assignment page opens containing the assignment content and information about the assignments submission and grading. Click on the assignment pdf to download it.

#### <span id="page-27-1"></span>**10.3.1 Upload assignment**

When you have finished writing your assignment you upload the file to the VLE. This upload is within the same assignment section. Please note that it might not be possible for you to upload an assignment from certain places of work. If you have a problem, please try again from home.

![](_page_27_Picture_87.jpeg)

Click **Add submission** and a new page opens where you can upload your assignment.

![](_page_28_Picture_88.jpeg)

There are two ways to upload a document:

- Drag and drop your document onto the area in the dashed lines, where the blue arrow displays and the message: You can drag and drop files here to add them.
- Click the **Add** icon. This opens up the File Picker window. Click **Upload a file**, click **Browse**, click the required file and click **Open**. Click **Upload this file**.

If you have added an incorrect file and want to delete it click on the file and in the pop up that opens click **Delete** and **OK**.

To save your uploaded file click **Save changes**. The uploaded file now displays as a file submission but is still a draft as you have not yet submitted the assignment. You can edit this assignment at any time until you submit it. To edit your submission click **Edit submission** and delete as detailed above.

Your tutor can see your draft assignment when it has been uploaded. If you need to discuss your assignment with the tutor message them with the details of which assignment you require assistance with and your query.

You can add comments to your submission. If you choose to add comments these have to be added before submitting the assignment. These comments will be seen by the units tutor.

![](_page_29_Picture_61.jpeg)

#### <span id="page-29-0"></span>**10.3.2 Submit assignment**

When you are ready to submit your assignment click **Submit assignment** and your assignment will be submitted to your tutor.

![](_page_29_Figure_3.jpeg)

You will be asked to confirm the following: This assignment is my own work, except where I have acknowledged the use of the works of other people. **Select the checkbox** to confirm and click **Continue** at the bottom of the page.

Your submission status will show that you have submitted your assignment for grading. You will receive an email confirming that you have submitted your assignment and an equivalent message in your VLE messages.

![](_page_30_Picture_63.jpeg)

#### <span id="page-30-0"></span>**10.3.3 Assignment feedback**

Feedback will be provided by the tutor and is displayed below Submission Status. The feedback includes your grade and feedback files if your tutor has included any. Click on the feedback file to download it. You will receive an email informing you that your tutor has given feedback and a message in your message area.

#### <span id="page-30-1"></span>**10.3.4 Grading for assignments**

There are two grade options: Pass subject to awarding organisational processes and Refer.

#### *10.3.4.1 Pass subject to awarding organisational processes*

Passing an assignment is subject to the awarding organisational processes. Notification of this is provided in the assignment feedback area below where you submitted the assignment. Nothing else is required from you for this assignment.

![](_page_31_Picture_32.jpeg)

#### *10.3.4.2 Refer first attempt*

If your assignment is graded as refer on first attempt you will be able to resubmit the assignment. Two attempts are allowed for each assignment.

For refer you will see the following information in the assignment area.

![](_page_32_Picture_20.jpeg)

If you expand **Previous attempts** the following information is displayed and you can view any comments that have been entered by expanding Comments.

![](_page_33_Picture_89.jpeg)

When you are ready to submit your second attempt there are two options for doing this. Add a new attempt based on previous submission and Add a new attempt.

#### *10.3.4.3 Add a new attempt based on previous submission*

Click **Add a new attempt based on previous submission** to open the file submission page and your previous submission document will be displayed. You can download your original submission from here. Remember to delete the original submission.

You can edit and submit your revised assignment in the same way as for the original.

#### *10.3.4.4 Add a new attempt*

Click **Add a new attempt** to open the file submission page, which will be empty. Add your new document and click **Save changes**.

#### *10.3.4.5 Refer second attempt*

If your assignment is graded refer on the second attempt, no more submissions can be made. For a second referred attempt you will see the following information in the assignment area. Please discuss with the tutor.

# **Assignment** Assignment.pdf **Submission status** Attempt number This is attempt 2 (2 attempts allowed). Submission status Submitted for grading Grading status Graded Last modified Thursday, 26 February 2015, 9:29 AM File submissions W My Assignment.docx Submission comments Comments (0) **Feedback** Grade Refer Graded on Thursday, 26 February 2015, 9:31 AM Graded by Tutor Feedback files **W** Feedback File.docx **Previous attempts** Attempt 1: Thursday, 26 February 2015, 9:15 AM

#### *10.3.4.6 Pass second attempt*

If you pass your assignment on the second attempt, you will see the following information in the assignment area. No further action is required.

# **Assignment**

Assignment.pdf

# **Submission status**

![](_page_35_Picture_27.jpeg)

# **Feedback**

![](_page_35_Picture_28.jpeg)

# **Previous attempts**

Attempt 1: Thursday, 26 February 2015, 9:40 AM